# **Chapter 1 DVR Boot up**

# **1.1 System Initialization**

หลังจากต่อสายไฟเลี้ยงแล้วกดปุ่มเปิดเครื่อง เครื่องบันทึกจะเริ่มทำงาน คุณจะเห็น system initializing แสดงบน

หน้าจอดังรูป Picture 4-1.

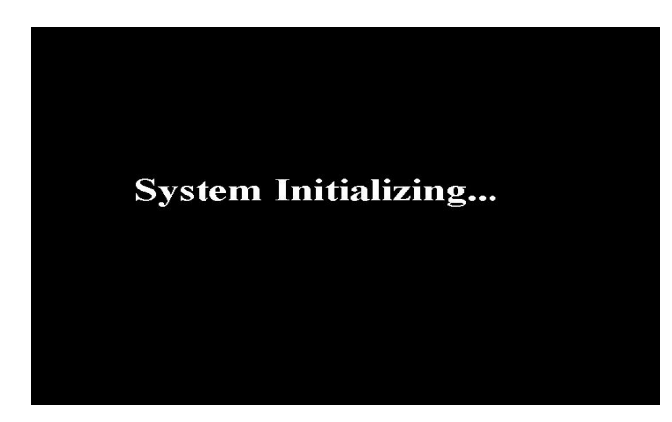

 $\mathsf{Note}$  ซึ่บางรุ่นอาจจะไม่แสดง ้<br>เช่นเดียวกันกับภาพ นี่เป็นเพียงภาพประก<mark>อ</mark>บ เท่าบั้น

Picture 1-1

### **1.2 S Startup W Wizzard d**

หลังจากเครื่องเริ่มทำงานแล้ว จะมีหน้าต่าง **startup wizard** ถ้าคุณไม่ต้องการทำอะไร หรือไม่ต้องการให้แสดง หน้านี้อีกให้เลือกที่ "Don't show this window next time" เพื่อยกเลิก, ดังภาพ Picture 1-2.

เมนู Wizard setting จะประกอบไปด้วยการตั้งค่าต่างๆ: Homepage, Network setup, Record Schedule and HDD.

1. การตั้งค่า Homepage และ network setup.เป็นหน้าการตั้งค่าต่างๆของเครือข่าย ผู้ใช้สามารถตั้งค่าเครื่อง บันทึกได้ดังภาพ Picture 1-3

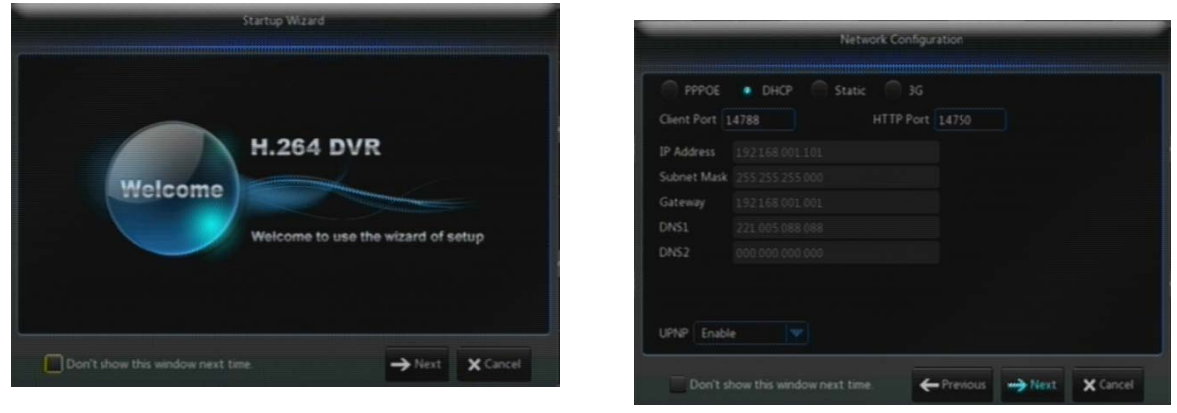

Picture 1-2 2

Picture 1-3

2. การตั้งค่าตารางการบันทึก Record Schedule (Picture 1-4). สามารถทำการตั้งค่าการบันทึก recording time และ scheduled recording ตามความต้องการ

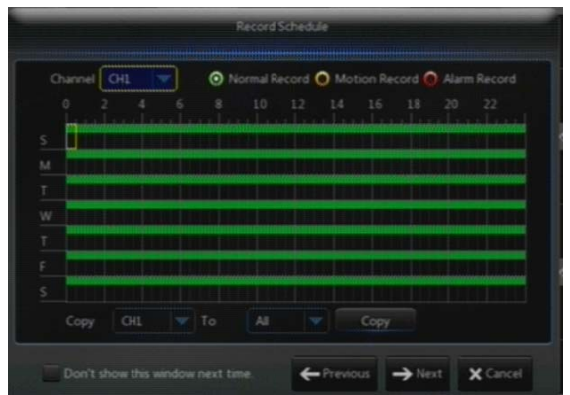

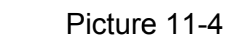

3. การจัดการ HDD Management (Picture 1-5).สามารถทำการฟอร์แมท HDD และเลือกประเภทการเขียน ข้อมูล เช่นoverwrite

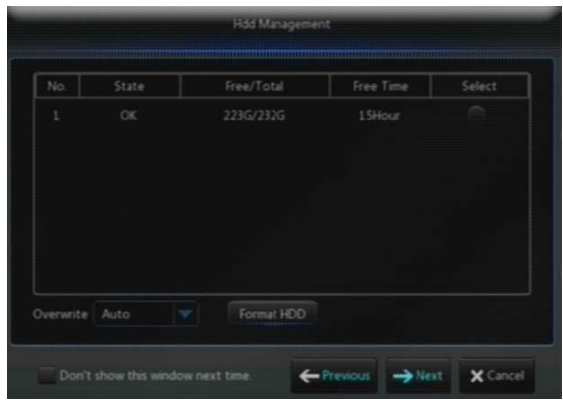

Picture 1-5

# **1.3 M Main Inte erface/ห หน้าจอหลั ลัก**

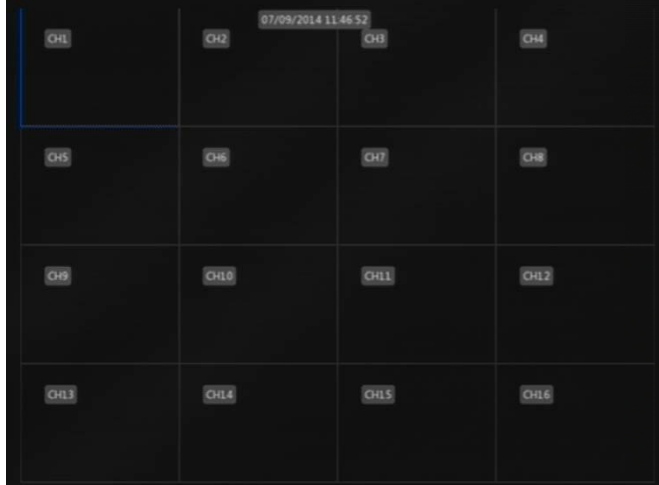

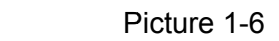

**Note:** เมื่อไม่มีการต่อ HDD ให้กับ DVR, จะมีตัวอักษร "H" โชว์ที่หน้าจอ และมีเสียง buzzer เตือน.ถ้าคุณต้องการ ให้ เข้าไปที่ [Event->Alarm เพื่อปิดแจ้งเตือน, เลือกปิดหัวข้อ HDD space insufficiency alarm ให้เป็น "off".

### $\bf Chapter$  2 DVR Menu /เมนูตั้งค่า **ั้**

# **Po opup Me enu /หน้า าต่างเมนู**

หลังจากเปิดเครื่องบันทึกเรียบร้อยแล้ว คลิกขวาที่เมาส์ จะมีหน้าต่างเมนูแสดงขึ้นมาบนหน้าจอ **Pop-up Menu**. บน แถบเมนูจะมีเมนูย่อยหัวข้อต่างๆให้เลือก ไม่ว่าจะเป็น Main Menu, Multi-screen, Auto Cruise, Record Search, Sequence, Volume setting and Brightness setting, shown as Picture 2-1. การตั้งค่าต่างๆจะแตกต่างกันไป ดังจะกล่าวถึงให้หัวข้อต่างๆด้านล่าง

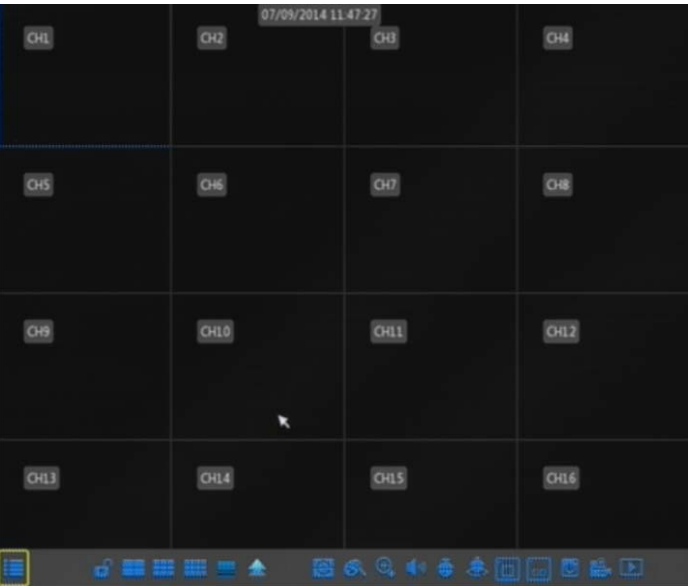

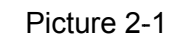

### **2.1 Main Menu Guide**

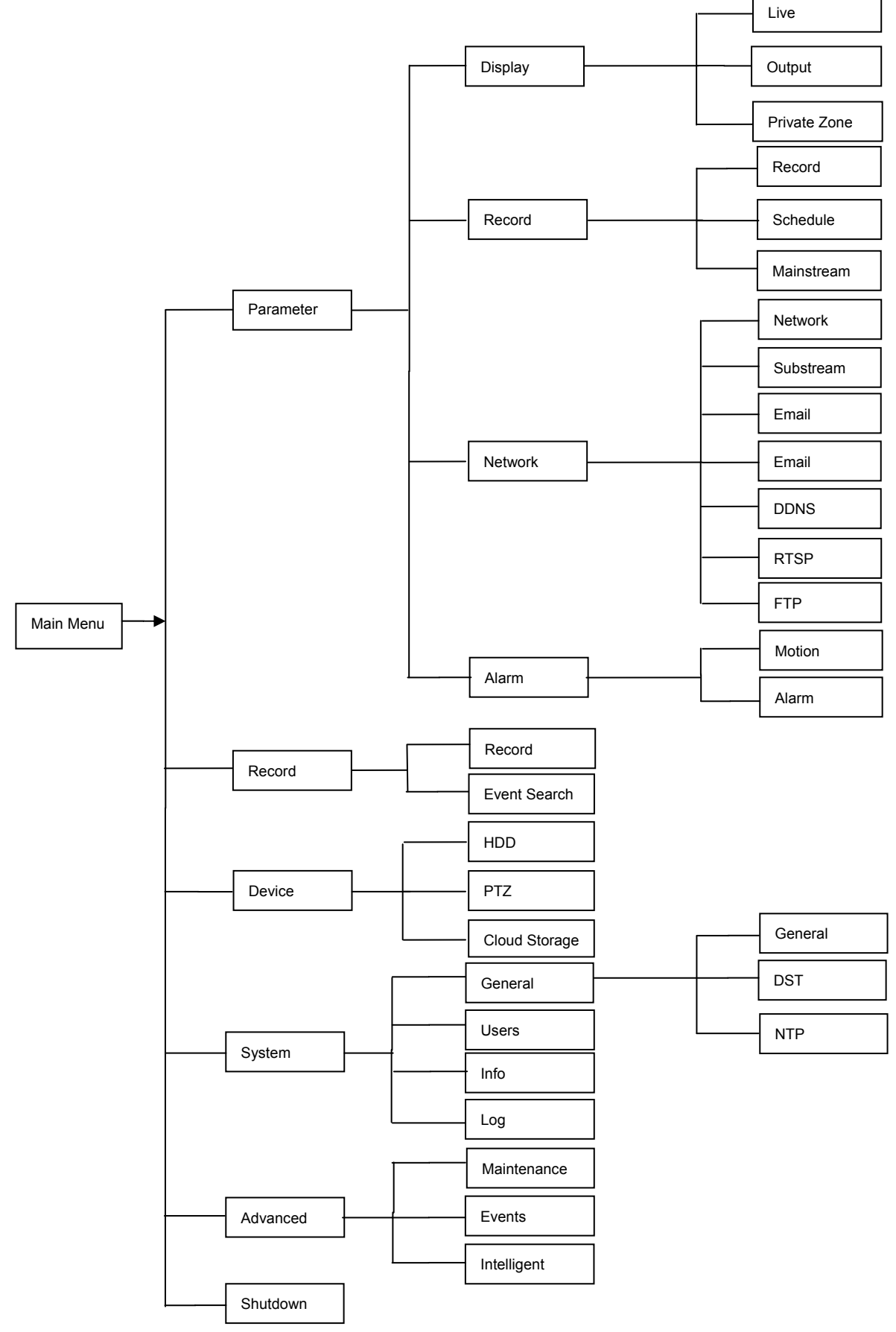

### **2.2 M Main Me nu**

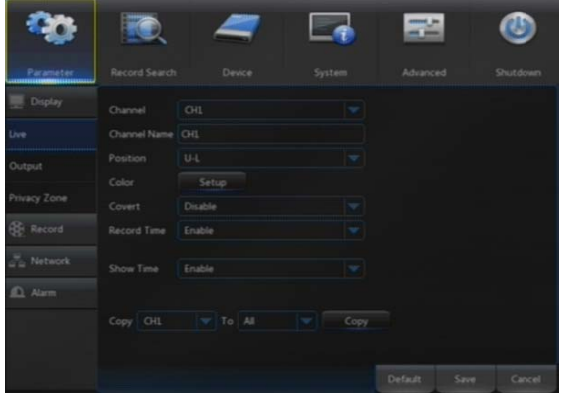

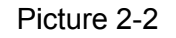

## **2.2.1 Param eter**

**1. Live/**ตั้งค่าการแสดงผลภาพสด

[Men nu] หรือกดที่รีโม หลักของเครื่องดังภาพ Picture 2-2.  $1.3$  ปลดล็อคแล้วใส่รหสผ่าน ฟังก์ชั่นต่างๆ ไม่ว่าจะเป็น, Record Search, Device, System, Advanced และ Shutdown. เมื่ออยู่บนหน้าจอ, เมื่อคลิกเมาส์ที่ปุ่มเมนู ถ้าหน้าจอถูกล็อคให้กลับไปทำขั้นตอน**l section** ในโหมดของ **Main Menu,** คุณสามารถตั้งค่า ็มท [ <mark>.........</mark>] ก็จะเข้ามายังหน้าเมนู

ไปที่ "Main Menu"  $\rightarrow$  "Parameter"  $\rightarrow$  "Display"  $\rightarrow$  "Live" เพื่อเข้าไปหน้าตั้งค่าดังภาพ Picture 2-3.

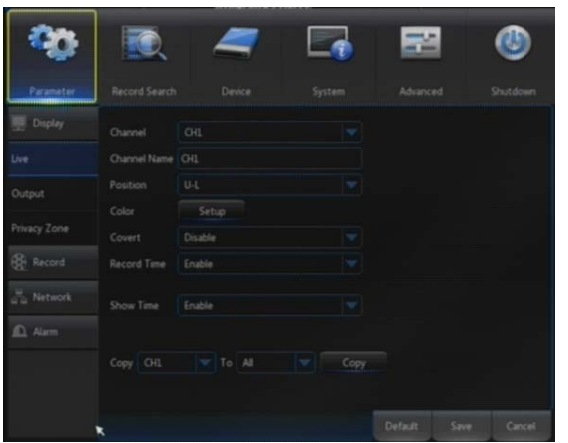

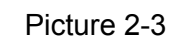

- $\triangleright$  **Channel:** เป็นการเลือกรายการกล้องที่ต้องการตั้งค่า
- $\triangleright$  **Channel Name:** ชื่อกล้อง สามารถตั๋งได้8ตัวอักษร
- $\triangleright$  **Position:** ตั้งค่าตำแหน่งการแสดงผลของกล้อง
- $\triangleright$  **Color:** คลิกที่ "Setup" เพื่อทำการปรับสีของกล้อง ตามภาพ (Picture 5-4)
- **Ima age hiding: :** เปิด หรือ ปิด การแสดงภาพ พของกล้อง
- $\triangleright$  **Show Time:** เปิด หรือ ปิด การแสดงเวลาของระบบ
- $\triangleright$  **Copy:** ก็อปปี้ การตั้งค่าต่างๆของกล้องนี้ เพื่อไปใช้กับ กล้อ องอืน
- $\triangleright$  **Record Time:** เปิด หรือ ปิด การแสดงเวลาการบันทึก
- $\triangleright$  Copy: กล้อ องอืน opy: ก็อปปี้ การตั้งค่าต่างๆของกล้องนี้ เพื่อไปใช้กับ

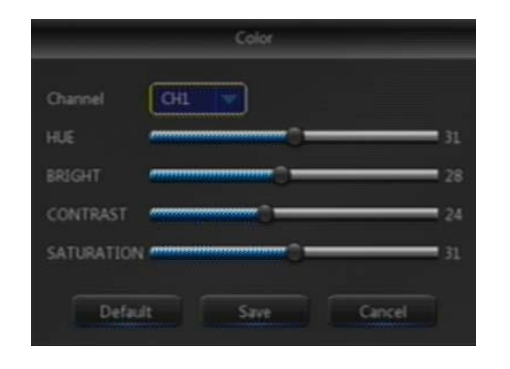

การปรับภาพของกล้องในหัวข้อต่างๆbrightness,hue, contrast และ saturation เพื่อที่จะให้ได้ภาพของกล้องที่ ต้องการ "Live" interface.

图5-1 **Note髫**เมื่อทำการปรับค่าต่างๆ ใน sub-menu ให้คลิกที่ **"Save**" เพื่อบันทึกการตั้งค่าจึงถือว่าการตั้งค่าเสร็จสมบูรณ์และ จะมีข้อความ "parameters have been successfully **saved" ให้คลิกที่"OK" และคลิกที่ "Exit"** เพื่อออกจากเมนู.

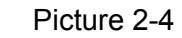

### **2. Output/**ตั้งค่าการแสดงภาพ

ไปที่ "Main Menu"→ "Parameter"→ "Display"→ "Output" เพื่อเข้าไปหน้าการตั้งค่าดังภาพ Picture 2-5.

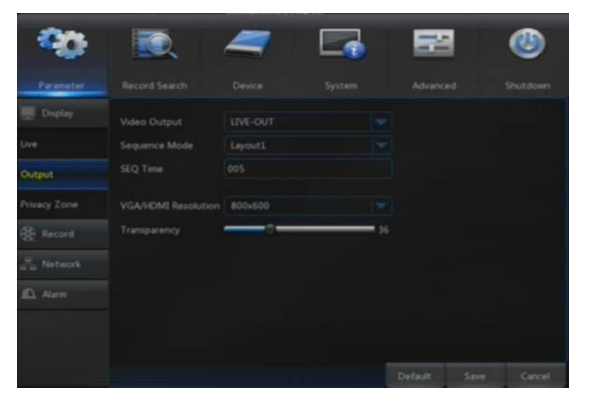

Picture 2-5

- $\triangleright$  **Video Output:** ตั้งค่ารูปแบบการแสดงภาพสด
- **Se equence Mode:** ตั้งค่าโหมดการสลับหน้าจอ
- $\triangleright$  **SEQ Time:** ตั้งค่าการเรียงลำดับสลับหน้าจอปกติจาก ค่าโรงงานจะอยู่ที่5วินาทีผู้ใช้สามารถตั้งค่าเองได้
- **≻ VGA/HDMI Resolution:** ตั้งความละเอียด สาํ าหรับ VGA o output หรือ HDMI outp put, มีให้ ีเลื<sub>่</sub>อกดังนี้ 8000ํ 600, 10240ํ 768, 12800ํ 10 024, 1440 Ö 900, 12 80Ö 720, 1920Ö 10 080
- $\triangleright$  **Transparency:** ตั้งค่าความโปร่งแสงของเมนู ตั้งแต่ **0- --128.**

**3. Private Zone/**ตั้งค่าพื้นที่ความเป็นส่วนตัว

่ไปที่ "Main Menu" →"Parameter"→ "Display" → "Private Zone"เพื่อไปยังหน้าการตั้งค่าตามภาพ Picture 2-6.

Privacy Zone เป็นการตั้งค่าพื้นที่ที่ไม่อยากให้มองเห็นของภาพกล้อง แสดงดังภาพ, Picture 2-6 และ Picture 2-7.

1. เลือกหมายเลขของโซนที่ต้องการตั้งค่า zone1,2,3,4 (maximum 4 zones can be set for single channel)

2. คลิก "Setup" เพื่อเลือกตำแหน่งของโซน

3.หลังจากตั้งค่า, คลิกขวาที่เมาส์เพื่อกลับมายังหน้า **"Privacy Zone"** 

**4. คลิก "Save" เพื่อบันทึกการตั้งค่า.** 

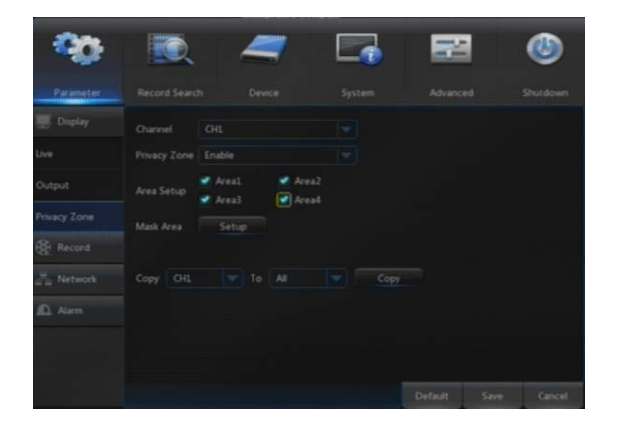

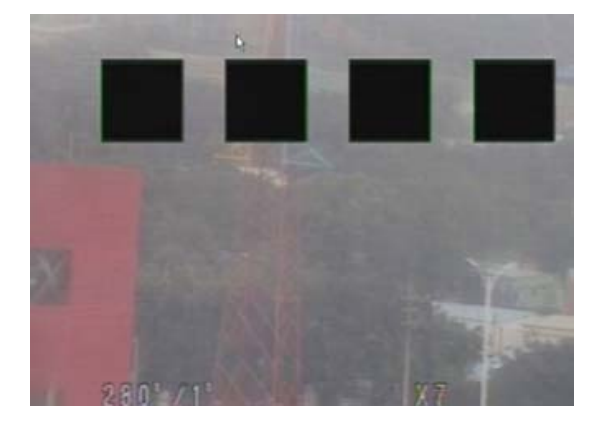

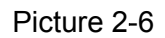

Picture 2-7

### **4. Reco ord/ตังค้ ่าการ รบันทกึ**

ไปที่ "Main Menu"  $\rightarrow$  "Parameter"  $\rightarrow$  "Record"  $\rightarrow$  "Record" เพื่อไปยังหน้าการตั้งค่าการ Picture 2-8.

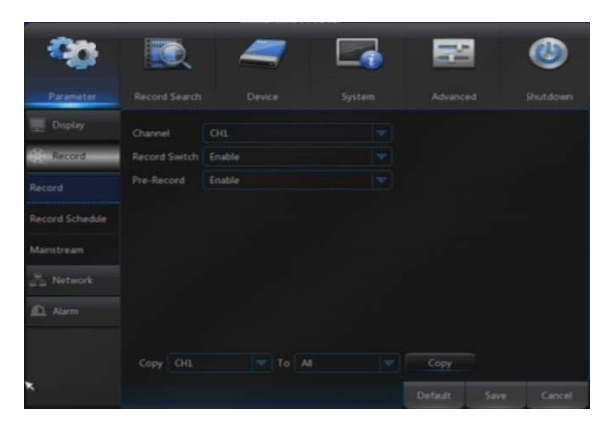

Picture 2-8

- $\blacktriangleright$ **Channel:** เมนูเลือกกล้องเพื่อทำการตั้งค่า
- $\triangleright$ RecordSwitch:เปิด/ปิดการบันทึก Enable/disable record
- $\blacktriangleright$ **Pre Record:** เมนูเปิดใช้งาน pre-record motion detection or I/O trigger record.

### **5. Record Schedule** /การตั้งค่าตารางการบันทึก

ไปที่ "Main Menu" → "Parameter" → "Record" → "Record Schedule" เพื่อเข้าไปยังหน้าตั้งค่า Picture 2-9.

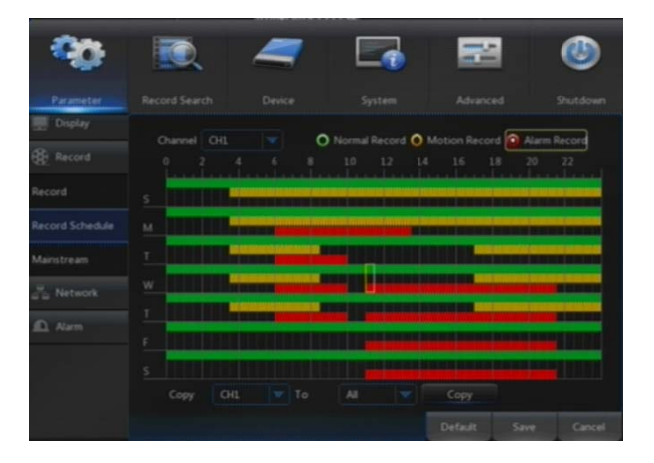

ดาป์ การบันทึกแบบกำหนดตารางเวลา**record schedule**<br>ของกล้องที่ตั้งค่าสามารถก๊อปปี้ไปใช้กับกล้องอื่นได้โดย คลิกที่ Copy. ้เลือกกล้องและเวลาที่ต้องการตั้งค่า.ตารางในหนึ่งสัป ป์ การบันทึกแบบกำหนดตารางเวลาrecord schedule

Note:

- 1. ในเมนู Record และเมนู Record Search, ถ้าไม่ มีสีแสดงว่าไม่มีการบันทึก ซึ่งเป็นค่ามาตรฐานของ เครื่อง
- 2.สีเขียว "Green" เป็นการบันทึกแบบปกติ สีเหลือง ี่<br>ขียว **"Green**" เป็นการบันทึกแบบจับการเคลื่อนไหว<br>"**yellow**" เป็นการบันทึกแบบจับการเคลื่อนไหว

3.สีแดง "Red" เป็นการบันทึกจากการอลาร์ม

Picture 2 2-9

### **6. Mainstream/ตั้งค่าความละเอียดบันทึก**

ไปที่ "Menu"  $\rightarrow$  "Parameter"  $\rightarrow$  "Record"  $\rightarrow$  "Mainstream" เพื่อไปยังหน้าการตั้งค่า, ดังภาพ Picture 2-10.

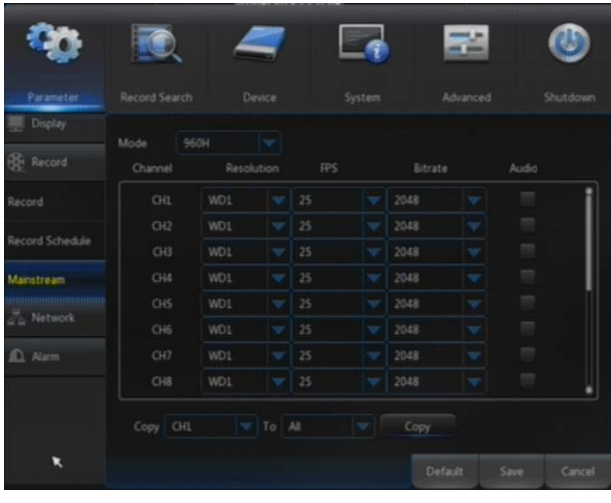

Picture 2 2-10

### **7. Netw work/ตังค้ ่าเค ครือข่าย**

ใปที่"Main Menu"→"Parameter"→ "Networl 2-11.

เลือกรูปแบบเครือข่ายที่ต้องการเชื่อมต่อ PPPOE, DH ออนไลน์, คูภาพสด เล่นย้อนหลัง สำรองข้อมูล ของเครื่องบันทึกผ่าน เครอขาย Static) และตงั้

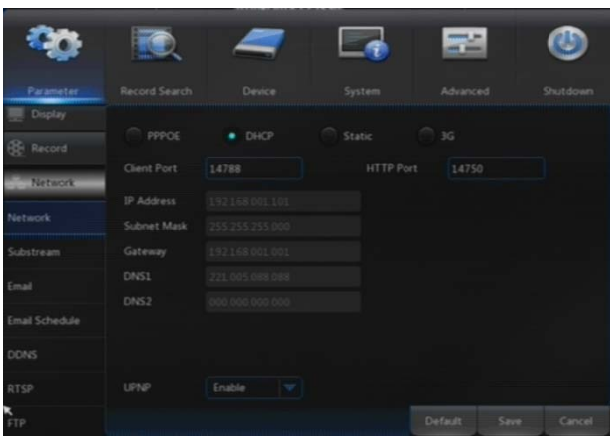

#### Picture 2-11

**"M Main Menu" → "Record d" → "Main nstream"**

- $\blacktriangleright$ **Mode:** รองรับ 960H และ D1. เลือกความละเอียดที่ ต้องการ, บันทึก กด **save** เพื่อออกจากเมนู ระบบจำทำ การรีสตาร์ทเครื่อง การตั้งค่าก็จะสมบูรณ์.
- **Resolutio n (960H):**  มีให้เลือกควา ามละเอียดได้3 ความละเอียด**:** WD1, WH D1, WCIF.
- **Resolutio n (D1):**  มีให้เลือกควา ามละเอียดได้3 ความละเอียด**:** D1, HD1, CIF.
- $\blacktriangleright$ **Note: In**  สําหรับ AHD D series, จ จะรองรับความ ละเ<mark>อียดที่ 960H และ 720P,</mark>
- $\blacktriangleright$  **FPS**髫PA AL: 1--25f/s; NTSC: 1--3 30f/s**.**
- $\triangleright$  **Bitrate:** เลือกบิตเรต Bitrate สำหรับการบันทึก. ผู้ใช้ สามารถเลือกต ตามความเหมาะ ะสม
- $\blacktriangleright$ **Audio:** สามารถเลือก ใช้พื่อทำการบันทึกเสียงของกล้อง พร้อมกับภาพในการบันทึก เมื่อทำการย้อนหลังก็จะมีทั้ง ภาพและเสียง ถ้าไม่เลือกใช้งาน ก็จะไม่มีการบันทึก

 $\mathcal{R}$ 

rt, เพื่อใช้สําหรับ

จ่ายพีให้กับเครื่องบันทึกโดยอัตโนมัติ. เมื่อมีการรีสตาร์ทเครื่อง จ่ายพี่ให้กับเครื่องบันทึกโดยอัตโนมัติ. เมื่อมีการรีสตาร์ทเครื่อง<br>บันทึกหรือเราเตอร์ ไอพีจะถูกุเปลี่ยนแปลงโดยการจ่ายไอพี่ใหม่. ผู้ใช้ต้องทำการตั้งค่าใหม่ดังนี้ ื่อย่างเมื่อเลือก DHCP. ในโหมดนี้ เราเตอร์จะทำการ

อไปยงหน ั ้าการต

 $\frac{1}{2}$ งั้คาพอร์ ่  $\frac{1}{2}$ ต Port

- 1. เลือก DHCP, คลิก Save และ refresh DVR. ใส่ Client Port และ HTTP Port (อย่าให้ทั้ง2พอร์ต เห หมือนกนั).
- 2. ตั้งค่า  ${\sf obtained}$  IP address ของเครื่องบันทึกและ mapping port. ตามหัวข้อ 4.2.4.2.
- 3. การดูภาพจากระยะไกลผ่านเครือข่ายโดย IP address:

http://Public network IP: Web port number ( เช่น 00080)

http:// Intranet IP: Web port number (เช่น 0 00080) (เฉพ าะในวงแลนเดยี ยวกนั)

 $\blacksquare$ **For PPPoe, Static** และ <code>DHCP</code>, หลังจากตั้งค่า **IP address** ของเครื่องบันทึก, ต้องทำการตั้งค่าเราเตอร์ ทำการเปิดพอร์ต เพื่อที่จะให้สามารถดูภาพเครื่องบันทึกจากระยะไกลได้**.** 

 $\blacksquare$  การบันทึกการตั้งค่าต่างๆหลังจากการตั้งค่า**.** ถ้ามีหลายเครื่องในวงแลนเดียวกัน ให้ตั้งค่า <code>MAC</code> **addresses** ต่างกัน(Refer to System).

### **8. Subs stream/ตังค้ ่ าสตรีมรอง**

ไปที่ "MainMenu"→"Parameter"→"Network"→"Substream"เพื่อเข้าไปยังหน้าตั้งค่าตามภาพ Picture 2-12.

ไปที่ "Main Menu" → "Parameter" → "Alarm" → "Motion" เพื่อเข้าหน้าการตั้งค่า picture 2-13-1

|         |                  | For PPPoe, Static และ DHCP, หลังจากตั้งค่า IP ad                        |                       |                   |             |   |
|---------|------------------|-------------------------------------------------------------------------|-----------------------|-------------------|-------------|---|
|         |                  | ทำการเปิดพอร์ต เพื่อที่จะให้สามารถดูภาพเครื่องบันทึกจากระยะไกเ          |                       |                   |             |   |
|         |                  | <b>Note:</b> การบันทึกการตั้งค่าต่างๆหลังจากการตั้งค่า <b>.</b> ถ้ามีหล |                       |                   |             |   |
|         |                  | addresses ต่างกัน(Refer to System).                                     |                       |                   |             |   |
|         |                  |                                                                         |                       |                   |             |   |
|         |                  |                                                                         |                       |                   |             |   |
|         |                  | 8. Substream/ตั้งค่าสตรีมรอง                                            |                       |                   |             |   |
|         |                  | ้ไปที่ "MainMenu"→ "Parameter"→ "Network"→ "Substr                      |                       |                   |             |   |
| 12.     |                  |                                                                         |                       |                   |             |   |
|         |                  |                                                                         |                       |                   |             |   |
|         |                  |                                                                         |                       |                   |             |   |
|         | Channel          | Video                                                                   | FPS<br>Bitrate        |                   | Audio       |   |
|         | <b>CHL</b>       | Enable<br>$W = 3$                                                       | 64<br>w.              | ¥                 |             |   |
|         | $C+2$            | Enable<br>$\nabla$   3                                                  | 64                    |                   |             |   |
|         | CH3<br><b>OH</b> | Enable<br>3<br>v.<br>3<br>Enable                                        | 64<br>64              |                   |             |   |
|         |                  | Enable                                                                  |                       |                   |             |   |
|         |                  |                                                                         |                       |                   |             |   |
|         | O-8              | Enable                                                                  | 64<br>64              |                   |             |   |
|         | CH <sub>3</sub>  |                                                                         | 64                    |                   |             |   |
| DONS    |                  |                                                                         |                       |                   |             |   |
|         |                  |                                                                         |                       | Default           |             |   |
|         |                  |                                                                         |                       |                   |             |   |
|         |                  | Picture 2-12                                                            |                       |                   |             |   |
|         |                  | 9. Motion/ตั้งค่าตรวจจับเคลื่อนไหว                                      |                       |                   |             |   |
|         |                  |                                                                         |                       |                   |             |   |
|         |                  | ไปที่ "Main Menu" → "Parameter" → "Alarm" → "M                          |                       |                   |             |   |
|         |                  |                                                                         |                       |                   |             |   |
|         |                  |                                                                         |                       |                   |             |   |
|         |                  |                                                                         |                       |                   |             | ➤ |
| Display | Channel          | CH1<br>۷                                                                |                       |                   |             |   |
|         | Sensitivity      | a.                                                                      | BUZZE                 | OFF<br>$\sim$ 197 |             |   |
|         | Latch Time       | 10 <sub>3</sub>                                                         | Post Recording        | 30 s              |             |   |
| Motion  | m Out            | Setup                                                                   |                       |                   |             |   |
|         |                  | <b>C</b> Send Email                                                     | <b>Full Screen</b>    |                   |             | ➢ |
|         | Record Channel   | <b>MEXICES</b> STESHOLLZHISIS                                           |                       |                   |             |   |
|         | Copy CH1         | V To All                                                                | Copy                  |                   |             |   |
|         |                  |                                                                         |                       |                   |             |   |
|         |                  |                                                                         |                       | Default           | Save Cancel |   |
|         |                  |                                                                         | <b>Picture 2-13-1</b> |                   |             |   |

Picture 2 -12

### **9. Motio on**/**ตังค้ ่าตรว วจจับเคล่ือนไห หว**

- **≻ Video:** Substream switch. เลือกเพื่อใช้งาน ้<br>สำหรับการดูภาพจาก **client**, และการเคลื่อนไหวที่ สมจริง; ถ้าไม่เปิดใช้งานจะมีแค่การบันทึกที่เป็นสตรีม หลัก สำหรับการดูภาพจาก
- **> FPS:** FPS เฟรมเรต สำหรับการดูภาพผ่าน เครือข่าย. ผู้ใช้สามารถเลือกระดับได้
- $\triangleright$  **Bitrate: Bitrate** บิตเรตการส่งสัญญาณสำหรับ เครือข่าย. ผ้ใู ใช้สามารถเลือก กได้
- **≻ Audio:** คลิก √ จะสามารถฟังเสียงตอนดูภาพผ่าน เครือข่าย
- > Synchronous transmission.

|                  |                                             |                 |    |                                                      | ≕≝       |      |          |
|------------------|---------------------------------------------|-----------------|----|------------------------------------------------------|----------|------|----------|
| <b>Parameter</b> | Record Search                               | Device          |    | System                                               | Advanced |      | Shutdown |
| Display          | Channel                                     | CH1             | w  |                                                      |          |      |          |
| <b>BB</b> Record | Channel Switch                              | Enable          | w. |                                                      |          |      |          |
| Network          | Sensitivity                                 | ×               | ÷  | Buzzer                                               | OFF      | w.   |          |
| ID, Alarm        | Latch Time<br>Alarm Out                     | 10 <sub>3</sub> | w. | Post Recording 30 s                                  |          | w.   |          |
| Motion           | Area                                        | Setup           |    |                                                      |          |      |          |
| Alarm.           | Show Message M Send Email<br>Record Channel |                 |    | <b>Full Screen</b><br><b>B2345678910111213141516</b> |          |      |          |
|                  | Copy CH1                                    | W To All        |    | wii<br>Copy                                          |          |      |          |
|                  |                                             |                 |    |                                                      | Default  | Save | Cancel   |

Picture 2-13-1

- **Channel:**เปิ ปิดหรือปิดการใช้ ช้งาน Motion function.
- $\triangleright$  **Sensitivity:** รองรับ 1-8 ระดับ, สูงสุดคือ8
- $\triangleright$  **Buzzer:** เมื่อตรวจจับว่ามีวัตถุเคลื่อนที่, **buzzer** จะแจ้งเตือน (disable, 10 seco nds, 20 seconds, 40 seconds and 60 seconds).
- $\triangleright$  **Alarm Out:** เมื่อต้องการเชื่อมต่ออุปกรณ์อลาร์ม**.**
- **Show Me essage:** จะมี มี **Message es** แสดงบน หน้าจอเมื่อมีการตรวจจับ
- $\triangleright$  **Send Email:** จะมี การส่งเมลล์ เมื่อมีการตรวจจับ.
- $\triangleright$  **Full Screen:** จะมีการแสดงภาพเต็มจอเมื่อเมื่อมีการ ตราจจับ
- $\triangleright$  **LatchTime:**เมื่อมีการตรวจจับสามารถตั้งค่า กำหนดเวลาการแจ้งเตือนได้ 10 seconds, 20 seconds, 40 seconds และ 60 seconds.
- $\triangleright$  **PostRecording:**หลังจากแจ้งเตือนเสร็จ,ช่วงเวลา alarm recording สามารถตั้งค่าได้ 30 seconds, 1 minute, 2 2 minutes **แ และ** 5 minute es.

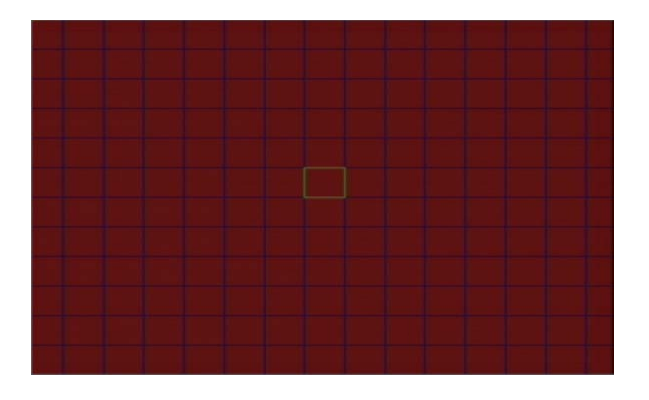

Picture 2-13-2

**➢ Area:** คลิกที่ **Area** เพื่อเข้าหน้าการคั้งค่าพื้นที่ตรวจจับดังภาพ Picture 2-13-2<br>แต่ละกล้องสามารถกำหดพื้นที่ตรวจจับบนหน้าจอได้ 15×12 (PAL) หรือ 15×10 (NTS( แต่ละกล้องสามารถกำหดพื้นที่ตรวจจับบนหน้าจอได้ 1ู5×12 (PAL) หรือ 15×10 (NTSC) กริด. จาก แต่ละกล้องสามารถกำหดพื้นที่ตรวจจับบนหน้าจอได้ 15×12 (PAL) หรือ 15×10 (NTSC) กริด. จาก<br>ภาพกริดสีแดงแสดงว่าเป็นพื้นที่การตรวจจับฺ, ถ้าเป็นพื้นที่โปร่งใส จะไม่มีการตรวจจับ สามารถใช้เมาส์เลือก ได้. หลังจากการตั้งค่าเสร็จ<br>ค่าพารามิเตอร์ให้ใช้งานได้ ่<br>งแสดงว่าเป็นพื้นที่การตรวจจับ, ถ้าเป็นพื้นที่โปร่งใส จะไม่มีการตรวจจับ สามารถ<br>การตั้งค่าเสร็จแล้วให้คลิกขวาที่เมาส์ เพื่อกลับสู่หน้าตั้งค่า และคลิก Save เพื่อตั้ง

**Record Channel:** เมื่อมีการตรวจจับเคลื่อนไหว,การบันทึกของกล้องนี้จำทำงาน

### **10. Alarm/**ตั้งค่าแจ้งเตือน

ไปที่ "Main Menu"  $\rightarrow$  "Alarm"  $\rightarrow$  "Alarm" เพื่อไปยังหน้าการตั้งค่าดังภาพ Picture 2-14.

|                  |                     |                                                     |                            | 二              |                |
|------------------|---------------------|-----------------------------------------------------|----------------------------|----------------|----------------|
| <b>Parameter</b> | Record Search       | Device                                              | System                     | Advanced       | Shutdown       |
| Display          | Channel             | $IO-1$                                              | w.                         |                |                |
| <b>BB</b> Record | <b>IO Status</b>    | Normal-Close                                        | v                          |                |                |
| a a Network      | Latch Time          | 10 <sub>s</sub>                                     | ŵ                          |                |                |
|                  | Buzzer              | OFF                                                 | w                          |                |                |
| ID. Alarm        | Post Recording 30 s |                                                     | w                          |                |                |
| Motion           | Alarm Out           |                                                     |                            |                |                |
| Alarm            | Record Channel      | Show Message M Send Email<br>2345678910111213141516 | Full Screen<br>Copy<br> gg |                |                |
|                  |                     |                                                     |                            |                |                |
|                  |                     |                                                     |                            | <b>Default</b> | Save<br>Cancel |

P Picture 2-14

**Alarm In:** ผู้ใช้สามารถตั้งค่า **alarm input.**ได้ถึง4กลุ่ม เป็นหน้าการจัดการและตั้งค่าการแจ้งเตือนของเครื่องผู้ใช้<br>รถตั้งค่าการแจ้งเตือนให้แตกต่างกันได้ในแต่ละกล้อง สามารถตั้งค่าการแจ้งเตือนให้แตกต่างกันได้ใน

- **Alarm Type:** สามารถเลือกไ ได้3สถานะ, i.e. Always ON, Always OFF, and OFF. Always ON: เมื่อมีการกระตุ้นเริ่มทำงานเป็น **on**, I/O alarm appears; Always OFF: เมื่อมีการกระตุ้น เริ่มทำงานเป็น off, I/O alarm appears; OFF: Do not receive I/O alarm from trigger.
- $\triangleright$  **Buzzer Time:** คุณสามารถกำหนดเวลาการเตือนของ buzzer เมื่อมีการตรวจจับเคลื่อนไหว (off, 10s, 20s, 40 0s, 60s)
- $\triangleright$  **Alarm out:** เชื่อมต่ออลาร์มจากภายนอก

**Show M Message:** จ จะมี **alarm m messages**บ นหน้าจอเมื่อมี การตรวจจบเ ั ค คลื่อนไหว

 $\triangleright$  **Full Screen Alarm:** เมื่อมีการตรวจจับเคลื่อนไหว,ภาพของกล้องที่มีการตรวจจับจะแสดงภาพเต็มจอ full screen mode.

×.

- ≻ Latch time: คุณสามารถกำหนดเวลาการเตือนของ buzzer เมื่อมีการตรวจจับเคลื่อนไหว (off, 10s, 20s, 40s s, 60s)
- **≻ Post Recording: หลังจากแจ้งเตือนเสร็จ,ช่วงเวลา alarm recording สามารถตั้งค่าได้ 30 seconds, 1** min nute, 2 minu utes **และ** 5 m minutes.
- $\triangleright$  **Record Channel: Record Channel: เมื่**อมีการตรวจจับเคลื่อนไหว,การบันทึกของกล้องนี้จำทำงาน
- **≻ Copy:** คุณสามารถก๊อปปี้นำการตั้งค่าพารามิเตอร์ต่าของกล้องปัจจุบัน ไปใช้กับกล้องอื่นได้ (setting of record channel cannot be copied).

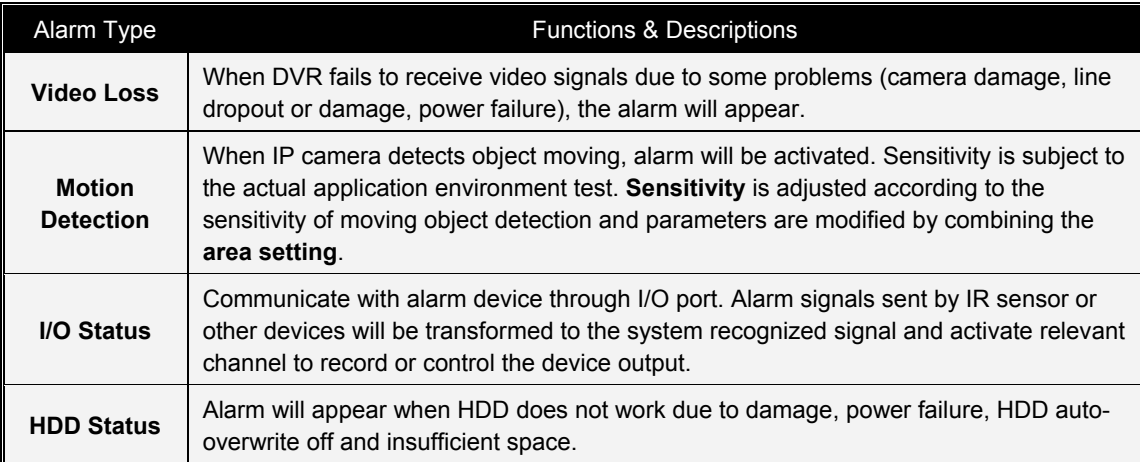

Table 2-1

### **5.2.2** Re ecord Searc ch **การค้นหาไ ไฟล์บันทกเห ึ ต ตุการณ์**

### **1. การตงั้ งค่าท่ัวไป**

่ไปที่ "Main Menu" → "Record Search" → "Record Search" เพื่อเข้าสู่หน้าการควบคุม ดังรูปภาพ 2-15-1

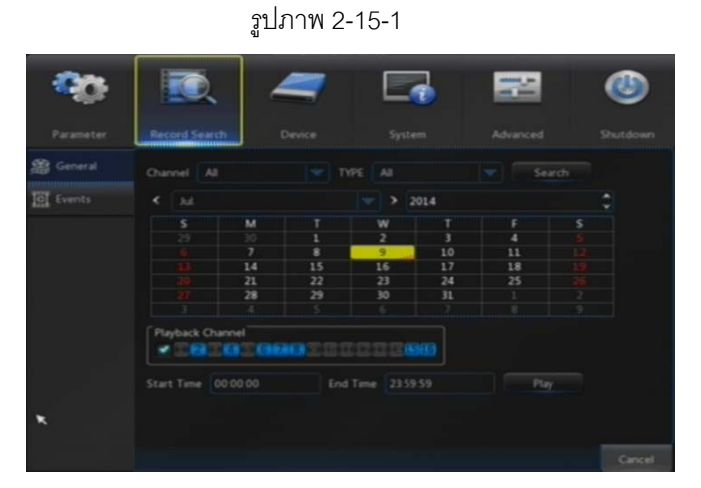

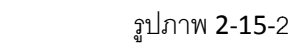

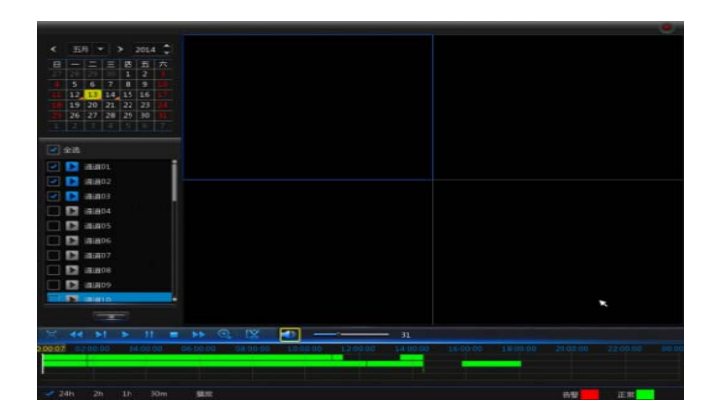

### **การตงคั้ ่า าแถบช่วงเวลา า, ไฟล์คลปแิ ล ละการซูมเข้า ซูมออก**

เครื่อง DVR รองรับการประมวลผลแถบควบคุมไปพร้อมกัน กับ

ขณะที่กำลังแสดงภาพย้อนหลัง (ดังรูปภาพ 2-16 และ 2-17)

- $\triangleright$  Channel: เลือกช่องรายการที่ต้องการค้นหา
- $\triangleright$  Type: เลือกประเภทของไฟล์ที่บันทึก(บันทึกแบบปกติ, บันทึกแบบแจ้งเตือน)
- $\triangleright$  Start Time/End Time: Sเลือกช่วงเวลาที่ต้องการ ค้นหา โดยที่ค่าของโรงงานจะเริ่มที่ 0:00 to 24:00.
- $\triangleright$  Playback Channel: คลิ๊กเลือกวันและช่องรายการที่ ต้องการดูย้อนหลังช่องรายการที่เลือกจะต้องไม่เกิน 16 ช่องดังรูปภาพ 5-18-2
- $\blacktriangleright$  Playback: คลิ๊กเลือกเดือนและปี ที่ต้องการดูย้อนหลัง ้<br>และคลิ๊กที่ "ค้นห เครื่องหมายสีเหลืองปรากฏขึ้นที่มุม และแสดงให้เห็น ไฟล์บันทึกในวันที่ที่ระบุไว้ที่มุมขวาล่างของตาราง หลังจากนั้นให้คลิ๊กเลือกที่วัน ต้องการแล้วคลิ๊ก**Playback** ้า" หากพ<sub>ี</sub>บการบันทึก และช่องรายก การที่ จะมี
- $\blacktriangleright$  Playback interface:คุณสามารถใช้แถบควบคุมการ เล่นเพื่อ กำหนดให้เล่นไปข้างหน้าอย่างรวดเร็ว (**X**2, **X**4**, X** 8 และ **X**16), ย้ ย้อนหลงั (**X**2**, X**4**, X**8 และ **X** 16), การเล่นช้า (1/2, 1/4 และ 1/8) และหยุดชั่วคราวคุณ สามารถคลิ๊กหรือลากแถบควบคุมระดับเสียงเพื่อปรับ ระดับเสียง เมื่อเล่นจบแล้วจะยังคงอยู่ในหน้าของส่วน การเล่ นย้อนหลงั

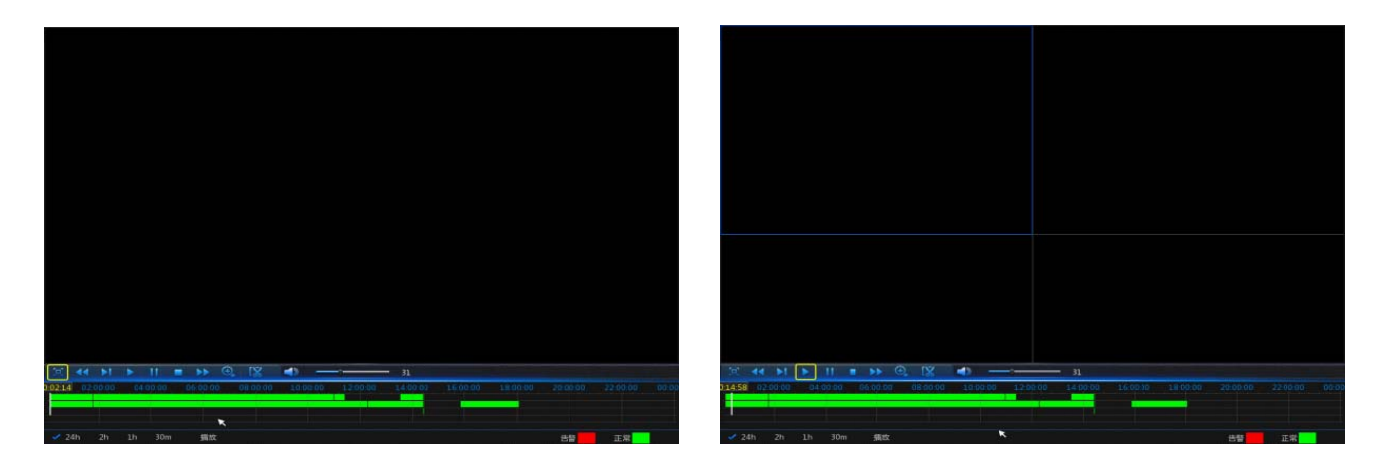

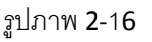

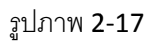

แถบเวลา : ค่าเริ่มต้นคือ 24 ชั่วโมง แต่อนุญาตให้ผู้ใช้เลือกเป็น 2 ชั่วโมง 1 ชั่วโมง 30 นาทีหรือผู้ใช้กำหนดเอง

### $\blacktriangleright$  รูปแบบการดำเนินงาน

**กำหนดช่วงเวลา :** หากคุณเลือก ชั่วโมงก่อนและหลังจุดกึ่งกลาง 2h <mark>หมายถึงแถบควบคุมการประมวลผลครอบคลุมเนื้อหาวิดีโอสองชั่วโมง คือ 1</mark>

2. บันทึกคลิปวิดีโอและฟังก์ชั่นการสำรองข้อมูลและฟังก์ชั่นซูมภาพการดูย้อนหลังเข้า / ออก

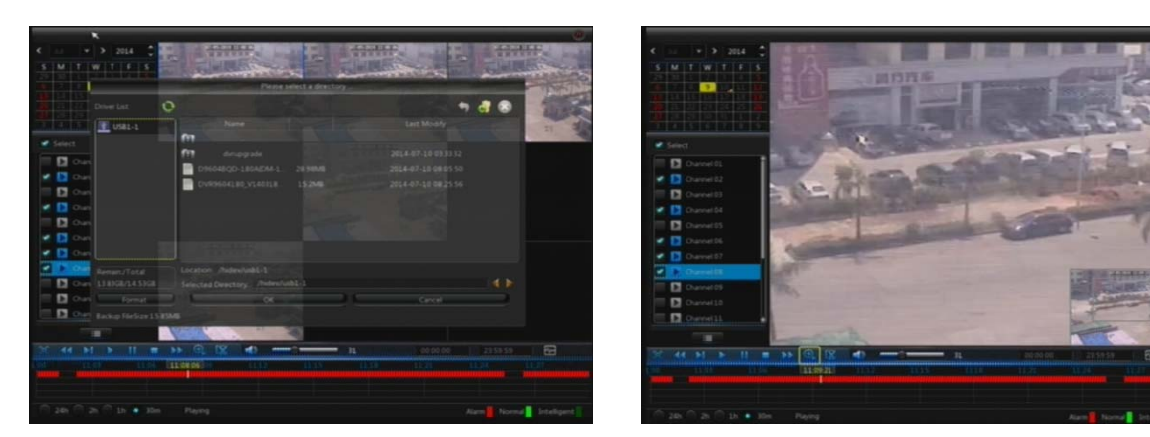

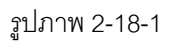

รูปภาพ 2-18-2 2

 $\triangleright$  **คลิปวิดีโอและการสำรองข้อมูล**:เมื่ออยู่ในโหมดแสดงภาพย้อนหลังแบบช่องรายการเดียว จะปรากฏไอคอน

**ู่ โ.รี "คว**บคุมการเล่นดังรูปภาพ 2-18-1คลิ๊กที่ไอคอนเพื่อเริ่มการบันทึกคลิปวิดีโอ และคลิกอีกครั้งเพื่อหยุดการทำงาน ของคลิปวิดีโอดังรูปภาพ 2-18-1 คุณสามารถบันทึกไฟล์คลิปวิดีโอได้ในขั้นตอนนี้

 **ซู ซูมออก**:เมื่ออยู ภาพย้อนหลงัแ แบบช่องรายกา ารเดียว จะปรา ากฏไอคอน ในแถบค ควบคมการ ุ → ซูมออก:เมื่ออยู่ในโหมดแสดงภาพย้อนหลังแบบช่องรายการเดียว จะปรากฏไอคอน<br>เล่น ดังรูปภาพ 2-18-2คลิ๊กที่ไอคอนเพื่อซูมเข้าบางพื้นที่ของหน้าจอแสดงภาพการเล่นและคลิ๊กขวาที่เมาส์เพื่อกลับหน้า หลักของโหมดดูภาพย้อนหลัง  $\blacktriangleright$ 

### 2. การตั้งค่าเหตุการณ์

ไปที่ "Main Menu" → "Record Search" → "Events" เพื่อเข้าสู่หน้าการควบคุม ดังรูปภาพ 2-19

ในหน้านี้ผู้ใช้สามารถค้นหารายละเอียดเหตุการณ์ ตามวันเวลาและรูปแบบประเภทการบันทึก

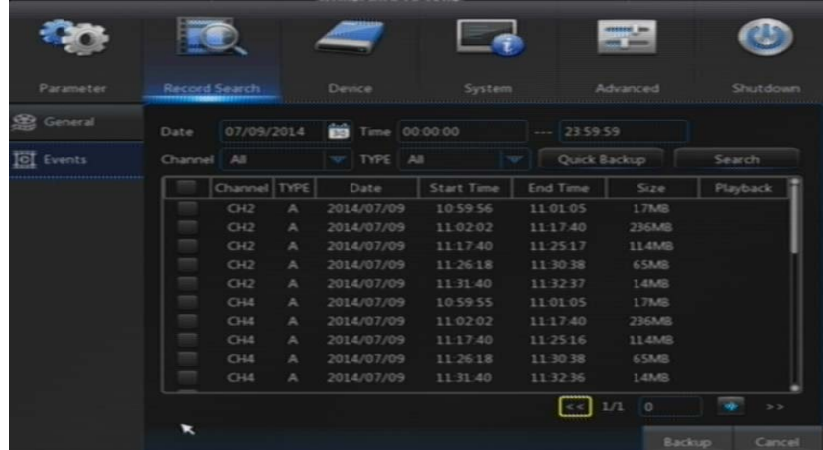

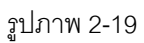

หน้าแรก เมื่อคลิ๊กที่ปุ่มนี้จะเป็นการแสดงรายการเหตุการณ์หน้าแรก ่ || หน้าก่อนหน้า :คลิ๊กที่ปุ่มเพื่อไปที่หน้าก่อนหน้านี้เพื่อดูเหตุการณ์ที่เกิดขึ้น (ยกเว้นหน้าแรก) หากขณะที่อยู่

สุดท้าย เมื่อคลิ๊กที่ปุ่มนี้จะเป็นการแสดงรายการเหตุการณ์หน้าสุดท้าย \_\_ หน้าถัดไป :คลิ๊กที่ปุ่มเพื่อไปที่หน้าถัดไปเพื่อดูเหตุการณ์ที่เกิดขึ้น (ยกเว้นหน้าสุดท้าย) หากขณะที่อยู่หน้า

บันทึกเหตุการณ์ที่ต้องการ **มม จะ จ**ำมเฟรม : ป้อนข้อมูลของบันทึกเหตุการณ์ที่ต้องการในช่อง และคลิกที่ปุ่มลูกศรเพื่อข้ามไปยังหน้า

ทั้งสองประเภทของการสำรองข้อมูล: การสำรองข้อมูลอย่างรวดเร็วและการสำรองข้อมูลทั่วไป

ถ้าคุณต้องการที่จะกลับไปยังประวัติบันทึกเหตุการณ์ในแฟ้มรายละเอียด ให้คุณทำเครื่องหมายในช่องที่อยู่ด้านซ้ายของ การเหตุการณ์บันทึก ("**√**" หมายความว่า ได้ทำการเลือก) และคลิ๊กที่ "Backup" เพื่อเข้าสู่ "เลือกประเภทของการสำรอง ข้อมล"

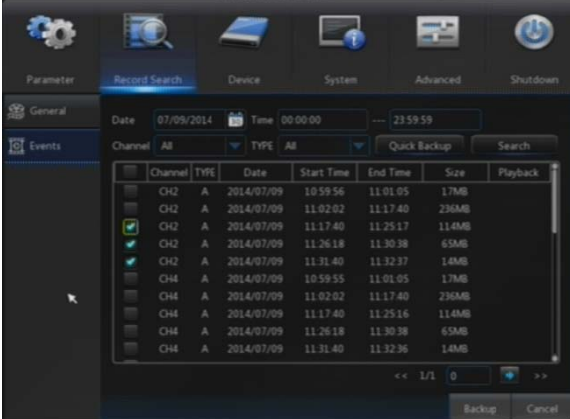

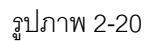

หากคุณต้องการสำรองข้อมูลกับ USB / ESATA ให้เลือก USB / ESATA และคลิก OK เพื่อเริ่มการประมวลผลและคุณจะ เห็นความคืบหน้าในการสำรองข้อมูลดังรูปภาพ 2-20

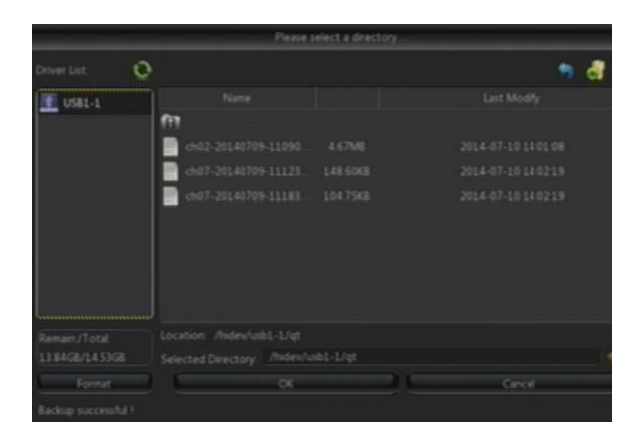

รูปภาพ 2-21

หลังจากเสร็จสิ้นการสำรองข้อมูลจะปรากฏข้อความ "Backup Finishes" ขึ้นที่มุมขวาดังแสดงในรูปที่ 2-21 หมายเหตุ: ก่อนทำการสำรองข้อมูล ให้เชื่อมต่ออุปกรณ์สำหรับการสำรองข้อมูลทุกครั้ง

### **3. เล่นไฟ ฟล์ Backup**

1. คัดลอกไฟล์ Backup ไปยังคอมพิวเตอร์

2. เปิดโปรแกรมดูภาพย้อนหลังและคลิก "+" หรือ ██ º\*\*\* fil\* | ₹ ตัวอย่างเช่นถ้าคุณต้องการที่จะเลือกไฟล์ .26 เพิ่มไฟล์ **Backup** ก่อน แล้วเลือกไฟล์ที่จะเล่นดังแสดงในรูปที่ 2-22 และ 2-23

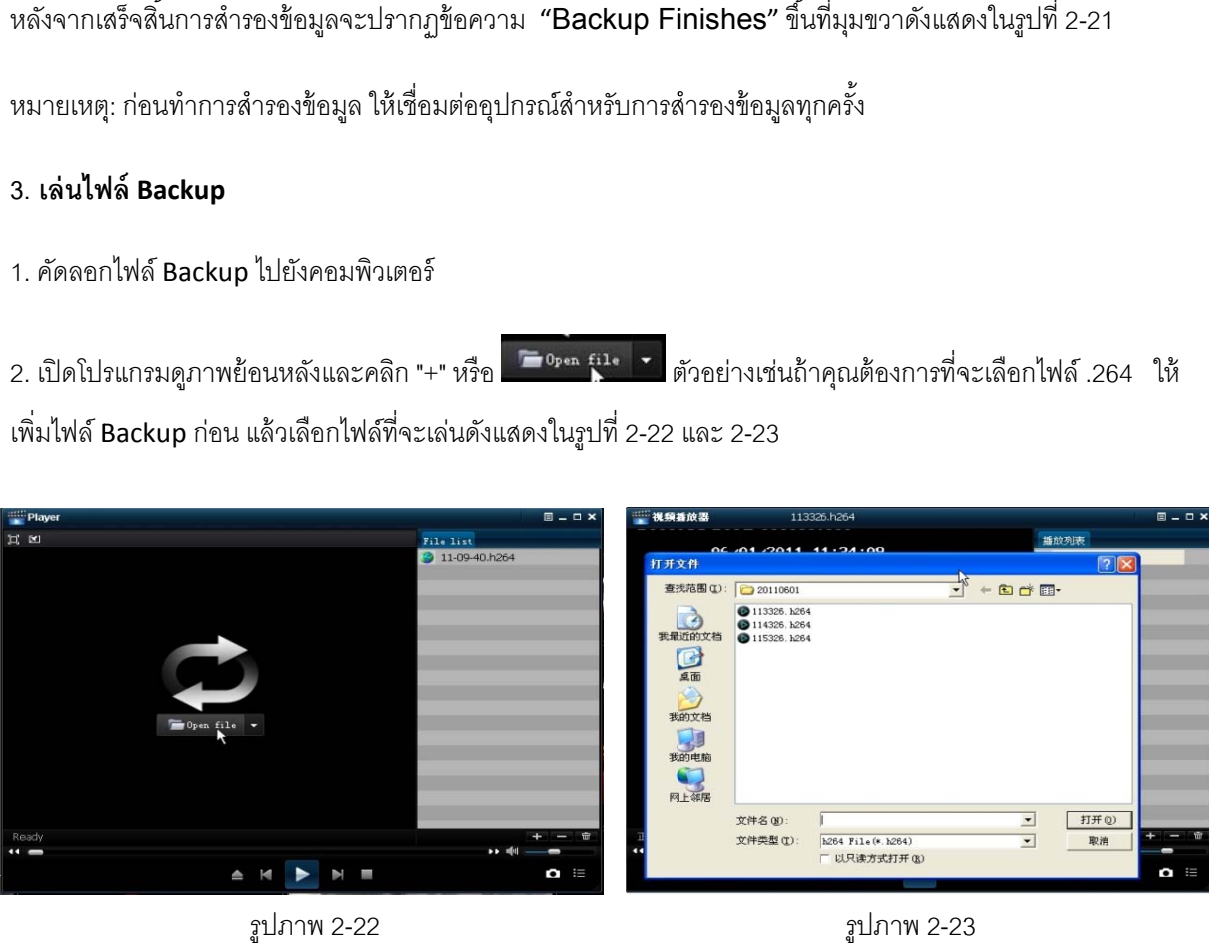

รูปภาพ 2-22

รูปภาพ 2-23

#### **ตารางแส สดงคาอธ ํ ิบาย ยรายละเอียด**

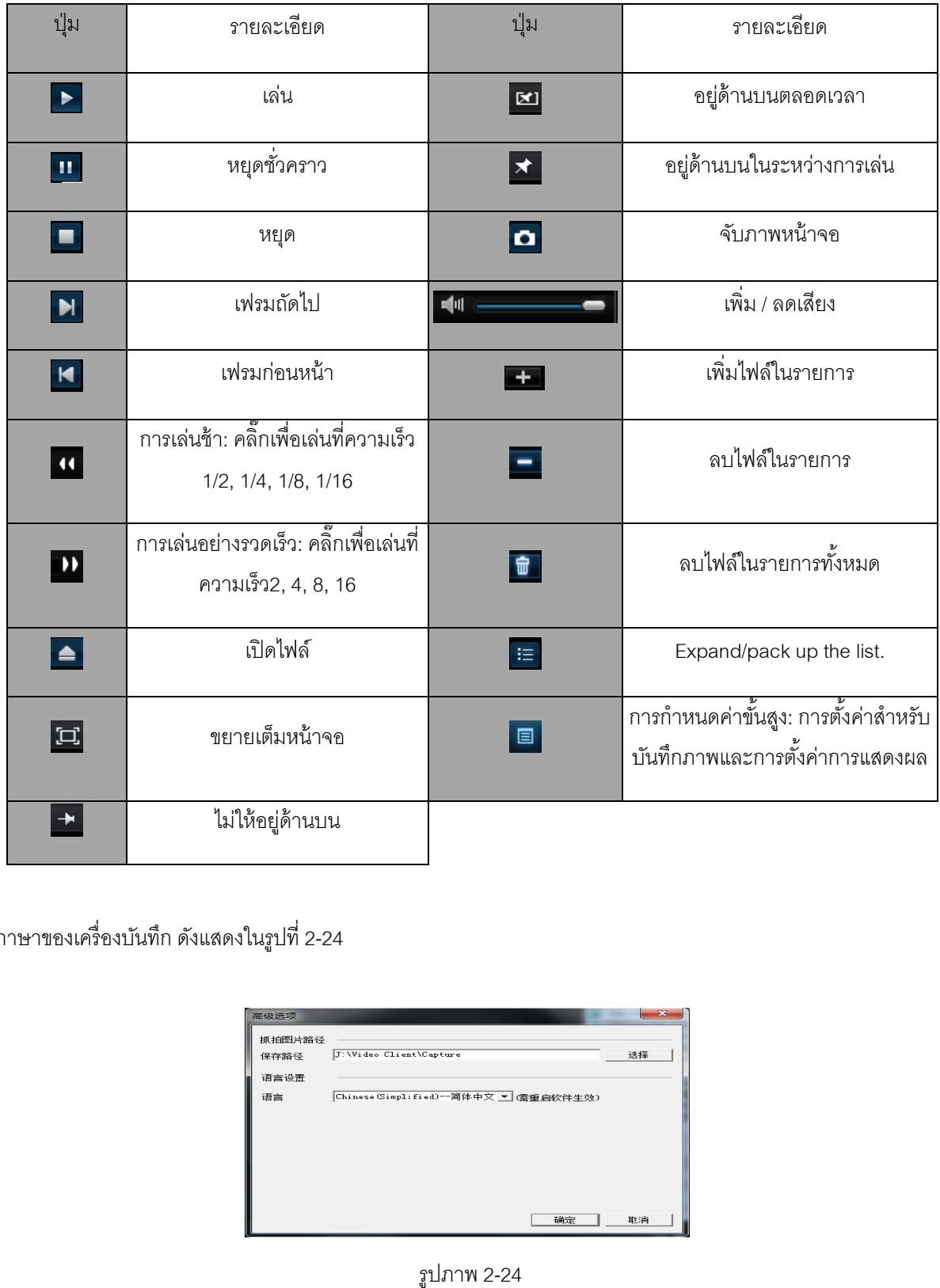

ภาษาของเครื่องบันทึก ดังแสดงในรูปที่ 2-24

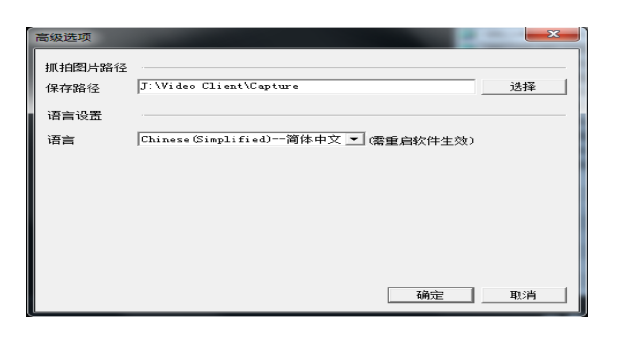

รูปภาพ 2-24

#### **Chapter 3 Web Application Manager การ รจดกา ั ร รผ่านเวบ บเบราเซ ซอร ็์**

### **3.1 ActiveX control download and installation ดาวน น์โหลดแ และตด ิตั้ ตงั้ Acti veX ์**

คุณสามารถออนไลน์เครื่องบันทึกผ่าน เบราเซอร์ได้โดย ใส่ IP address และ Web port ของเครื่องบันทึกบนเบรา<br>:jo: <u>http://172.18.6.202:8080/</u>. ถ้าคอมพิวเตอร์ของคุณต่ออินเตอร์เน็ต มันจะทำการดาวน์โหลดและติดตั้ง เซอร์g=jo: <u>http://172.18.6.202:8080/</u>. ถ้าคอมพิวเตอร์ของคุณต่ออินเตอร์เน็ต มันจะทำการดาวน์โหลดและติด "ActiveX" plug-in อัตโนมัติ.ถ้าคุณใช่ Windows Vista หรือ Windows 7 คุณต้องทำการตรวจสอบสิทธ์ผู้ใช้เครื่องและ กําหนดสทิ ทธิ์ ให้รองรับ

ระบบ Vista Systemใหุ้้ไปที่ : Start → Setup → Control Panel. Set user authority in control panel (ดังรูป ด้านล่าง). คลิ้กเครื่องหมาย " $\sqrt$ " ออก "Use UAC to help protect your computer" แล้วกด OK.เพื่อยืนยัน

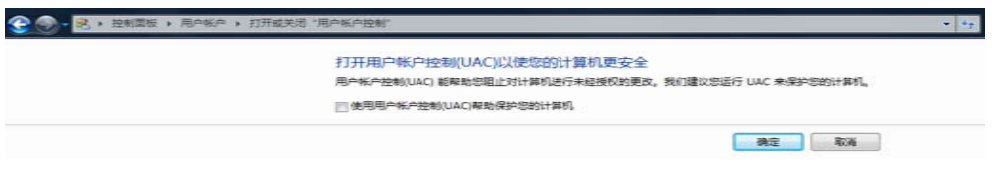

Vista

WIN7 7:

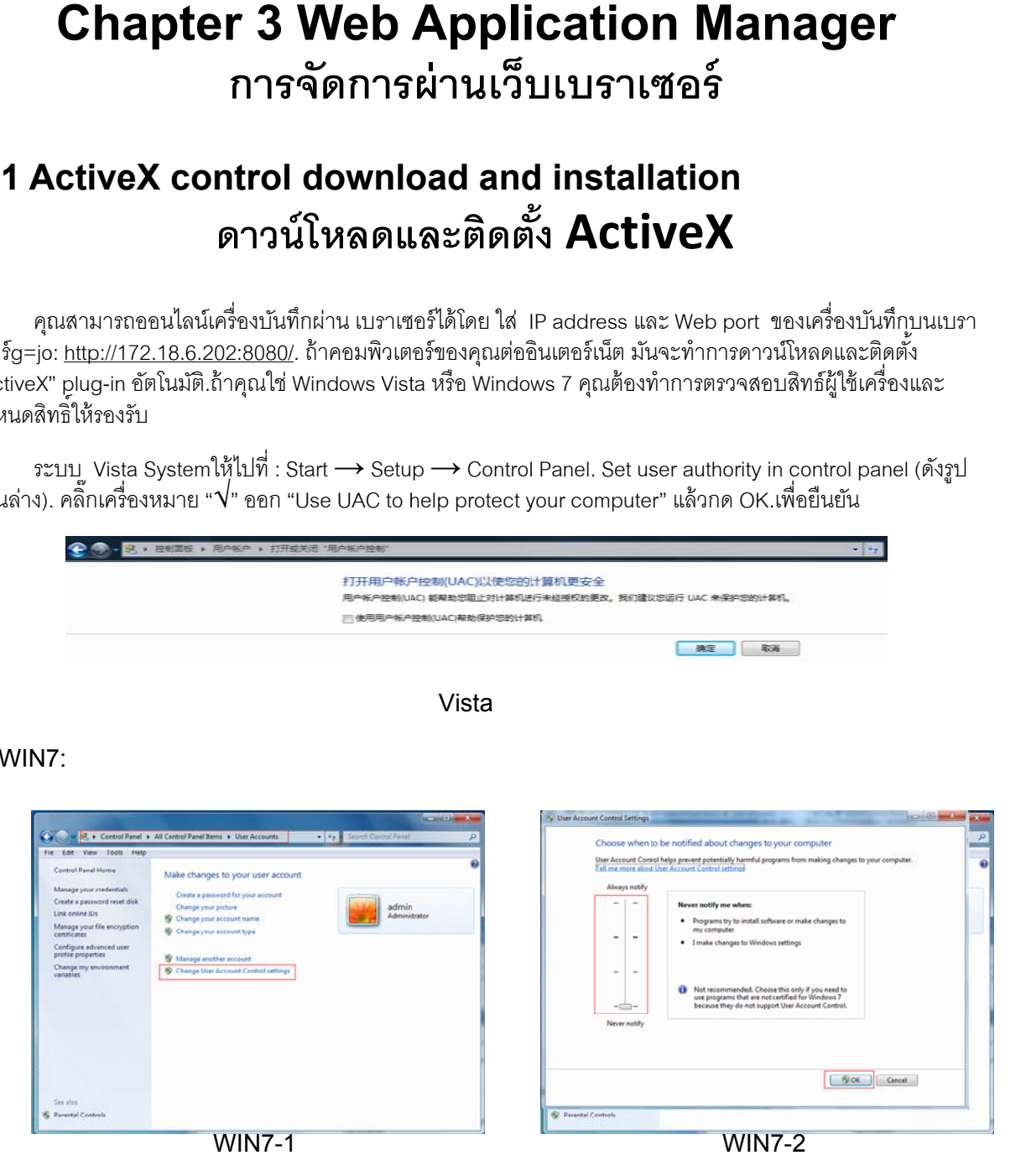

**Note:** ถ้าไม่สามารถดาวน์โหลด **ActiveX,** กรุณาตรวจสอบ ระบบรักษาความปลอดภัยของเบราเซอร์**.** โดยการ เปิด IE browser → [Menu Bar]Tools → Internet options → Security → Internet → Custom Level → Enable the options (ทำตามรูป3-1).

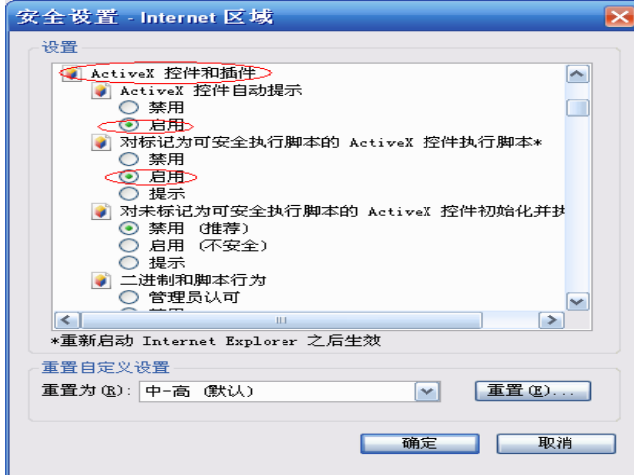

Picture 3-1

สักครู่จนกว่าจะดาวน์โหดลเสร็จ. ถ้าครั้งแรกสามารถรันเว็บแอพปลิเคชั่น ให้ร<sub>ั</sub>อ

คอมพิวเตอร์ที่มีอยู่แล้วให้อัพเดรตอัตโนมัติ, ต้องทำการ ลบค่าเดิมออกก่อนทำได้โดย click [Start → Run] แล้ว ใส่คำสั่ง: "regsvr32/u HiDvrOcx.ocx". กด OK. เมื่อคุณ ล็อกอินครั้งต่อไป,ก็จะดาวน์โหลด ActiveX control ใหม่ อตัโ โนมตัิ. Please wait. ถ้าคุณต้องการอัพเดรต ActiveX control ของ

#### $3.2$  Web Application Manager Login/ล็อกอินผ่านเว็บ **็**

หลังจากติดตั้ง ActiveX เสร็จจะแสดงหน้าให้ล็อกอิน, กรุณใส่ ชื่อผู้ใช้ และรหัสผ่าน,เลือก Main Stream หรือ Sub Stream (ในปกติ, การเลือก main stream และ sub stream ขึ้นอยู่กับอินเตอร์เน็ตด้วย), ใส่เลข web port และเลือกภาษา<br>ของ interface (ดูตามภาพ 3-2). เลือก opening all channel preview,เพื่อดูภาพกล้องทั้งหมด. เสร็จแล้วกดปุ่ม Login ของ interface (ดูตามภาพ 3-2). เลือก opening all channel preview,เพื่อดูภาพกล้องทั้งหมด. เสร็จแล้วกดปุ่ม เพื่อเข้าดภู ภาพจากเครื่อง

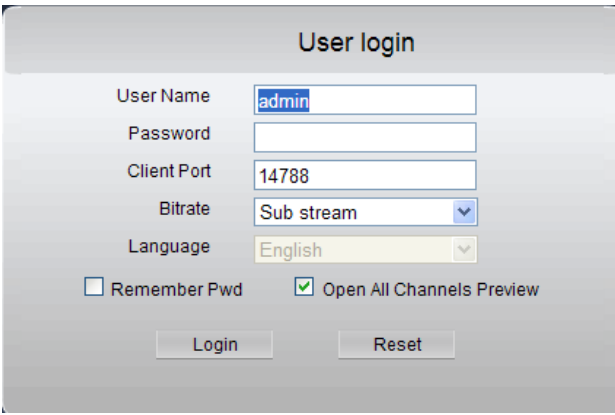

Picture 3 3-2

หลังจากล็อกอินสำเร็จ, ก็จะเข้าไปยังหน้าดูภาพ real-time monitoring ดังภาพ Picture 3-3.

### **6.3 หน้าแ แสดงภาพสด ออนไลน์**

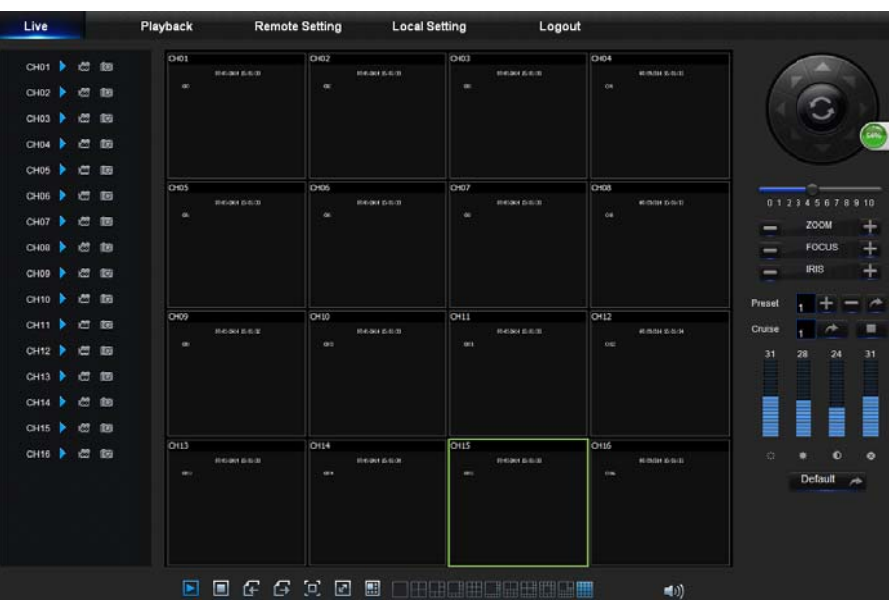

ล็อกอินเข้าสู่ระบบเพื่อเข้าสู่ส่วนการแสดงภาพสดออนไลน์ดังแสดงในภาพที่ 3-3

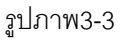

### **3.3.1 แถ บเมนู**

**แถบเมนู**: สด,เล้นย้อนหลัง, การกำหนดค่าผ่านออนไลน์, การตั้งค่าเครื่อง และการออกจากระบบ

### **1. การแส สดงภาพสด**

แถบเมนู: สด,เล้นย้อนหลัง, การกำหนดค่าผ่านออนไลน์, การตั้งค่าเครื่อง และการออกจากระบบ<br>1. **การแสดงภาพสด**<br>ล็อกอินเข้าสู่ระบบการจัดการเว็บแอพลิเคชั่น ระบบจะกำหนดให้เป็นค่าโรงงานที่เข้าสู่ระบบ ของส่วนการแสดงภาพสด ดังแสดงในภาพที่ 3-3คุณสามารถคลิกที่ปุ่ม [เล่น] เพื่อเปิด / ปิดภาพสด, ให้หยุดหรือให้บันทึก, การจับภาพและโหมด แสดงภาพ พสดจํานวนมาก ก

### **ปุ่มควบคุ คุมในส่วนของ งการแสดงภาพ พสดแบบภาพ พเดียว**

ปุ่มควบคุมเสียง

ปุ่มควบคุมการบันทึก : สามารถควบคุมการบันทึกได้จากระยะไกล การบันทึกจะถูกเซฟไว้ในพื้นที่จัดเก็บบนพีซีโดย อัตโนมัติ หลังจากที่มีการเปิดใช้งานการบันทึก

o ปุ่มการจับภาพหน้าจอ : เพื่อจับภาพแสดงสดที่เลือกไว้แล้วเซฟภาพไว้ในพื้นที่จัดเก็บบนพีซี ซึ่งภาพจะถูกบันทึกเป็น

รูปแบบ . bmp

ปุ่มเปิดหรือปิดภาพบนหน้าต่างแสดงภาพสด: **เมื่อคลิ๊กปุ่มขวาของเม้าส์ 1 ครั้ง จะปรากฏหน้าต่างเมนูการ** 

**ดำเนินการ**ดังแสดงในภาพที่ 3-4

显示码流

รูปภาพ 3-4

### **แสดงอัตราบิตเรท**: เมื่อติ๊กเลือกให้แสดงอัตรา IPC บิตเรท

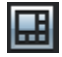

€

่ สลับโหมดการแสดงผล

 $\blacktriangleright$ | เปิดช่องแสดงภาพสดทุกช่อง

ปิดช่องแสดงภาพสดทุกช่อง

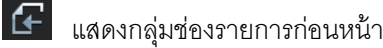

| แสดงกลุ่มช่องรายการถัดไป

คลิกเพื่อทำให้หน้าต่างปัจจุบันขยายเต็มหน้าจอ และคลิกขวาเพื่อออกจากโหมดการขยายหน้าต่าง

### **2. ควบคุ มและปรับภา พวดิีโอ**

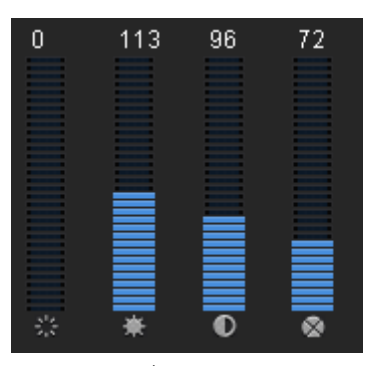

รูปภาพ 3-5

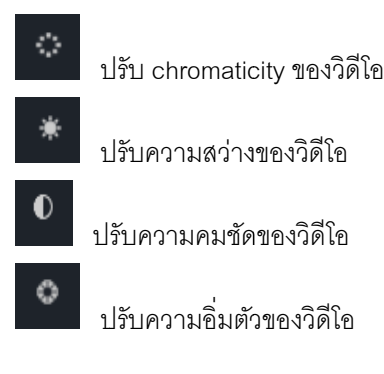

#### **6.3.2 การ รดูย้อนหลังอ อนไลน์**

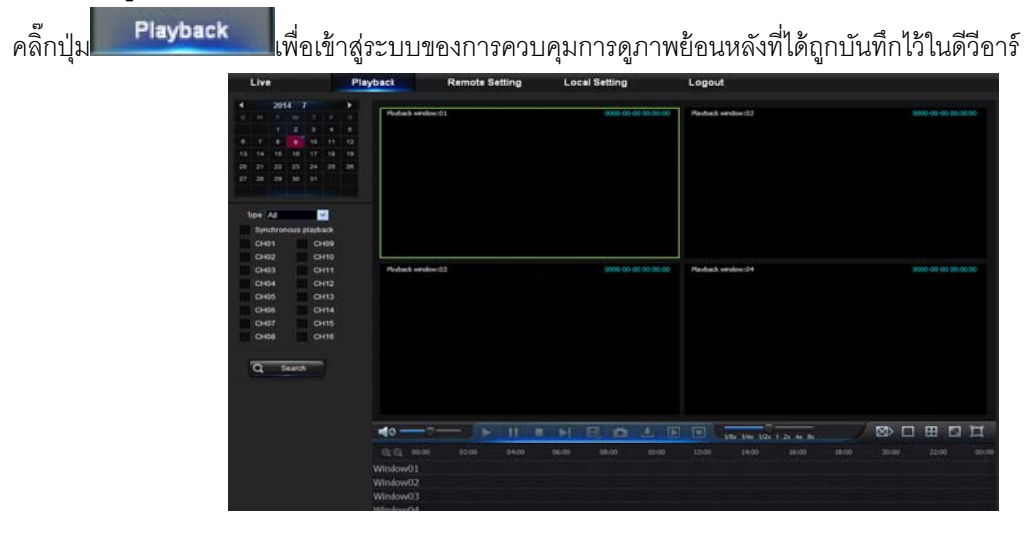

รูปภาพ 3-6

รองรับการดูภาพย้อนหลังได้ 1-4 ช่อง

**1. การค้น นหาการบันทกึ ก**

ขั้นตอนการดูภาพย้อนหลัง

**เริ่มแรก**ให้เลือกวันที่ต้องการจะตรวจสอบและติ๊กเลือกช่องรายการที่ 1-4 แล้วไฟล์ที่ถูกบันทึกในแต่ละช่อง ของวันที่เลือก ก็จะถูกแสดงขึ้นมาในส่วนของแถบสถานะ ดังแสดงในภาพที่

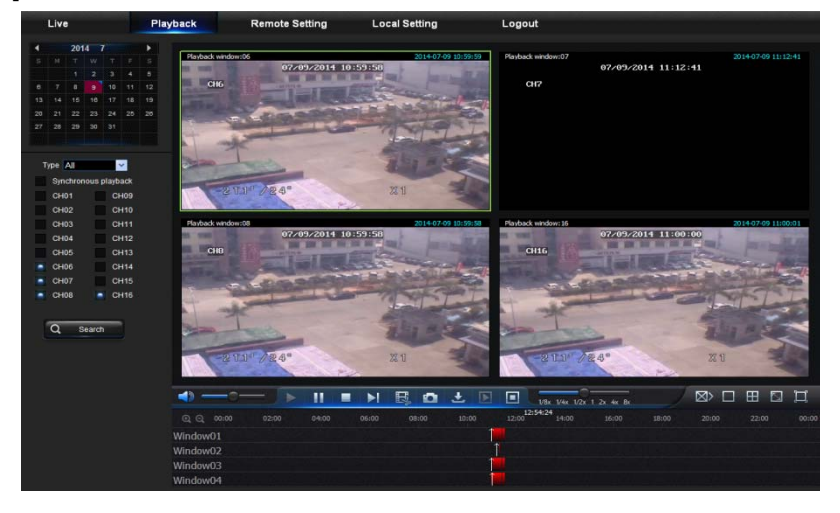

รูปภาพ3-7

**ขั้นที่ 2 ให้เลือกประเภทของการบันทึกในแต่ละช่อง (บันทึกแบบปกติ, บันทึกแบบแจ้งเตือน, และบันทึกแบบทั้งหมด)** 

Search  $\overline{\mathsf{Q}}$ และจากนั้นให้คลิ๊กปุ่ม | แล้วแถบควบคุมช่วงเวลาก็จะแสดงขึ้นมา ดังแสดงในภาพที่ 3-8 บนแถบควบคุมช่วงเวลา ส่วนที่เป็นสีแดง หมายถึง การบันทึกแบบแจ้งเตือน ส่วนที่เป็นสีเหลือง หมายถึงการบันทึกแบบ ปกติและส่วนที่ไม่มีสี หมายถึง ไม่มีการบันทึกในช่วงเวลานี้

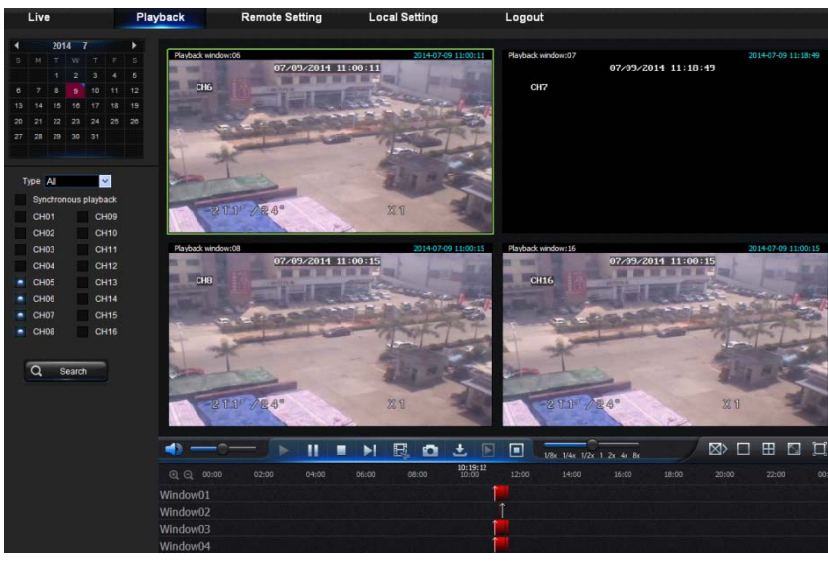

รูปภาพ 3-8

ึ ก่อนที่จะดูภาพย้อนหลัง ให้เลือกเปิดการดูภาพย้อนหลังทั้ง 4 ช่องพร้อมกัน

ถ้าติ๊กเลือก **a** Synchronous playback นั่นหมายความว่าช่องรายการที่เลือกจะแสดงภาพพร้อมกัน

ดังนั้นควรแยกการควบคุมดูภาพย้อนหลังของแต่ละช่องออกจากกัน

**ขั้นที่ 3** เริ่มการดูภาพย้อนหลัง

คลกปิ๊ ่มุ เพื่อเริ่มการดภาพย ู ้อนหลงั เมื่อนําเม้าส์ไปเลื่อนช่วงเวลาบนแถบเวลา หน้าจอก็จะแสดงภาพของช่วงเวลาที่ เลือกคลิ๊กเลือกตำแหน่งบนภาพที่แสดง แล้วคลิ๊กปุ่ม **Q** หรือ Q เพื่อทำการซูมเข้า/ซูมออก โดยที่แถบเวลาจะแสดง ้ อัตราส่วนของภาพที่ทำการซูมดังแสดงในรูปภาพ 3-8

### **2. การควบคุมการดูภาพย้อนหลัง**

แถบควบคุมการดูภาพย้อนหลัง ดังแสดงในภาพที่ 3-9

NINEO  $\triangleleft$ **MY**  $\mathbb{R}$  $\Box$  $\frac{1}{8x}$   $\frac{1}{4x}$   $\frac{1}{2x}$   $\frac{1}{2x}$   $\frac{4x}{4x}$ 

รูปภาพ 3-9

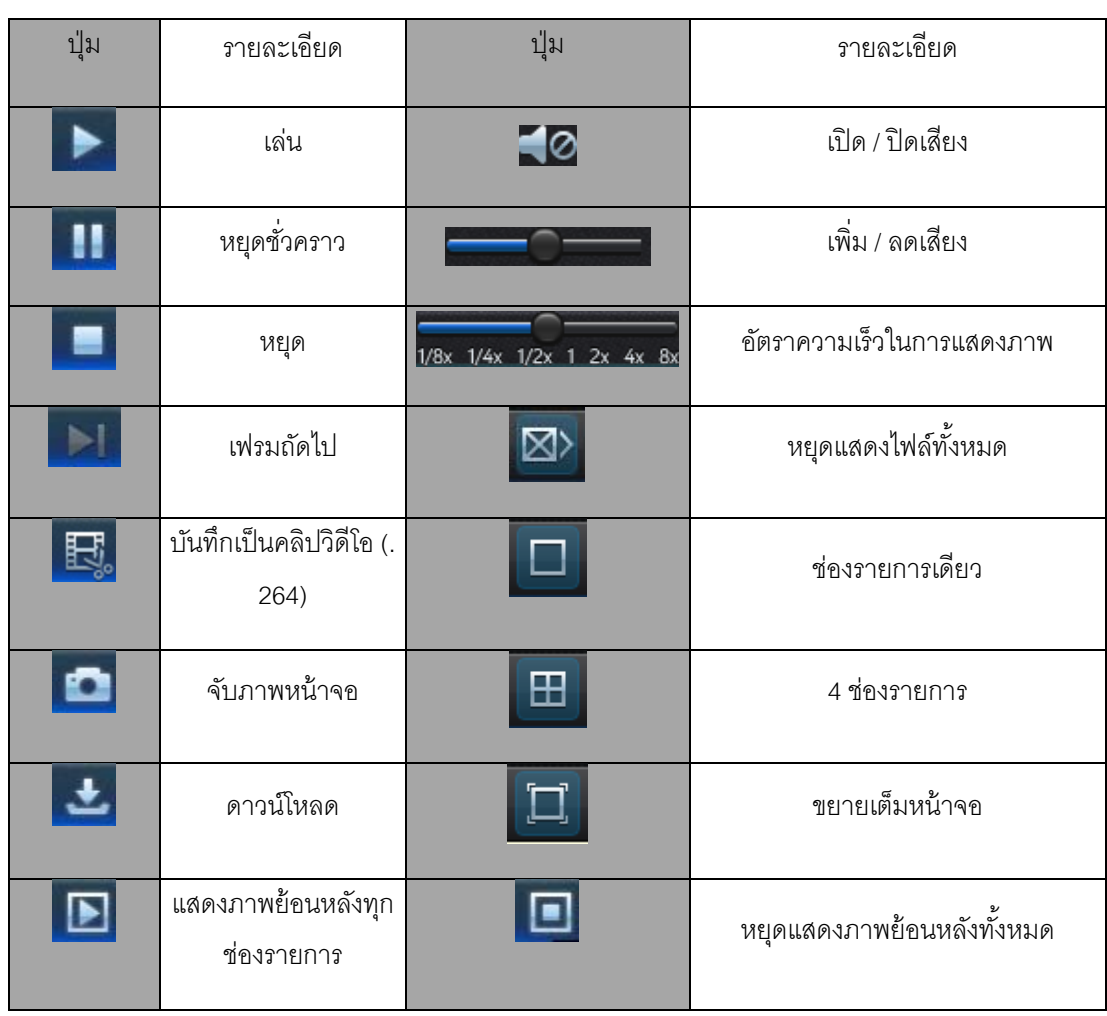

#### **ตารางแสดงคาอธ ํ ิบายรายละเอียด**

### **บันทกคึ ลิ ลปวิ ดิีโอ**

หลังจากที่เปิดแสดงภาพย้อนหลังแล้ว ให้คลิกปุ่ม **นั่น ไม่**อเริ่มการบันทึกคลิปวิดีโอ และคลิกอีกครั้งเพื่อหยุดการทำงาน ของคลิปวิดีโอ แล้วไฟล์คลิปวิดีโอจะถูกบันทึกเป็นรูปแบบ .264

### **ฟังก์ช่ันจั จับภาพหน้าจอ อ**

เลื่อนเม้าส์และคลิ๊กเลือกที่ช่องรายการที่ต้องการจับภาพ แล้วคลิ๊กปุ่ม**นี้ แพ**ื่อจับภาพที่กำลังแสดงสดอยู่ หลังจากจับ ภาพหน้าจอสำเร็จแล้ว จะมีหน้าต่างเด้งขึ้นมา ดังแสดงในภาพที่ 3-10

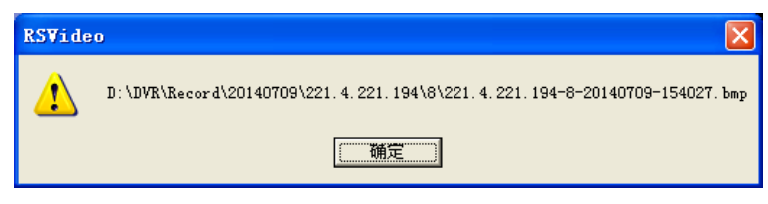

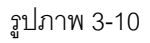

ไฟล์จะถูกบันทึกเป็นรูปแบบ .bmp

### **ดาวน์โหล ลดไฟล์ท่ีบันทึ ทกึ**

คลิกที่ปุ่มดาวน์โหลด ━ บนแถบควบคุม ไฟล์บันทึกทั้งหมดในแต่ละช่องรายการจะแสดงตามเงื่อนไขที่ได้ค้นหา ดังแสดงในภาพที่ 3-11

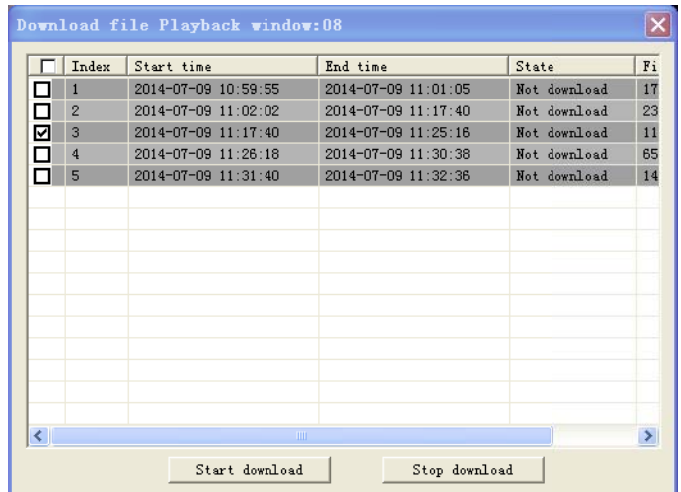

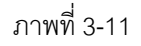

ติ๊กเลือกไฟล์บันทึกที่คุณต้องการดาวน์โหลดและคลิก [เริ่มดาวน์โหลด]ระบบจะทำการดาวน์โหลดไฟล์บันทึกนั้น แล้วทำการเซฟไฟล์ไปยังคอมพิวเตอร์ ขณะดาวน์โหลดไฟล์ หน้าจอจะแสดงสถานการณ์ดาวน์โหลดในรูปแบบ เปอร์เซ็นต์ (%) หลังจากการดาวน์โหลดเสร็จสมบูรณ์ ในแถบสถานะจะแสดงคำว่า Complete